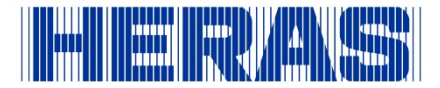

## **Download- en inloginstructie Connect app**

We helpen u met deze informatie graag bij het downloaden van en inloggen op de Connect app.

Let op: De beheerder dient u toegangsrechten te geven tot de app. Zonder de toegangsrechten kunt u de functies van de app niet gebruiken.

Volg de onderstaande stappen om de Connect app te downloaden en in te loggen.

- 1. Ga op uw mobiele telefoon naar de App Store of Play Store.
- 2. Zoek bovenaan het scherm met behulp van het zoekveld naar Heras Connect.
- 3. Tik op de knop Download of Installeren.
- 4. Open de Connect app.
- 5. Tik onderaan het getoonde scherm op Nieuwe gebruiker? Tik hier.
- 6. Vul de velden van het scherm dat wordt weergegeven (zie onderstaande afbeelding) in om uw account aan te maken en tik op de knop Register.

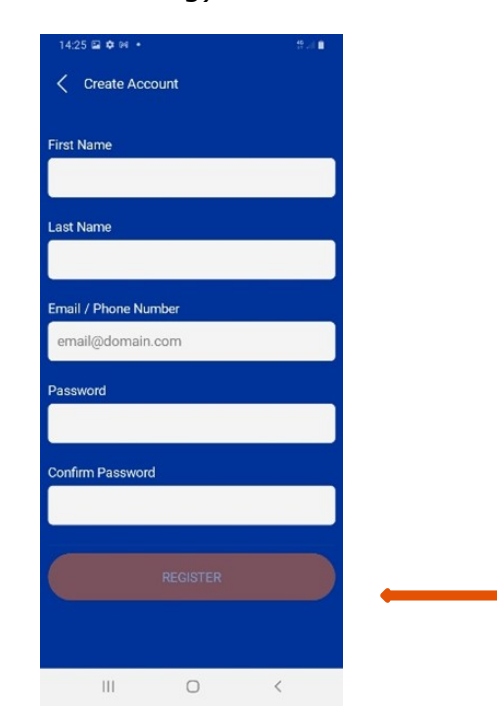

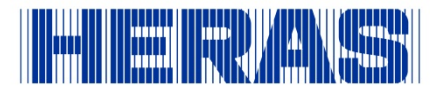

7. Vink in het scherm dat wordt weergegeven (zie onderstaande afbeelding) de vakjes aan en tik op Accept om akkoord te gaan met de algemene voorwaarden en de voorwaarden inzake gegevensverwerking.

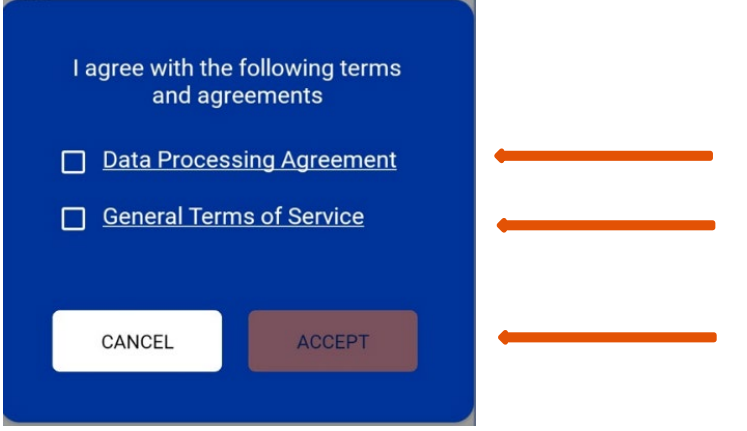

8. Vervolgens krijgt u een melding (zie onderstaande afbeelding) dat uw registratie met succes is voltooid en dat er een e-mail is gestuurd met instructies naar het geregistreerde e-mailadres. Tik op OK. Ga naar de inbox (of uw junk mail) van uw geregistreerde e-mailadres, en kopieer en plak de Passcode in het veld Verification Code in de app en tik op de oranje knop.

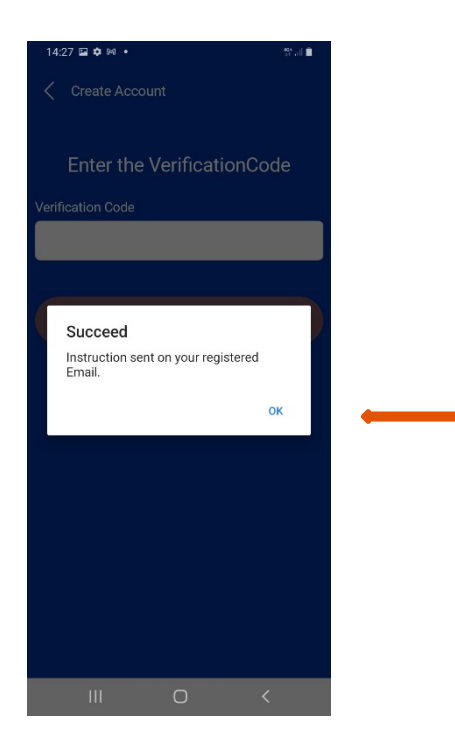

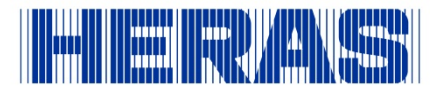

- 9. U wordt nu ingelogd.
- 10.De app kan in een andere taal worden weergegeven. Tik om dit te wijzigen rechtsonder in het scherm op het tandwielicoontje (zie onderstaande afbeelding) en pas de taal naar wens aan.

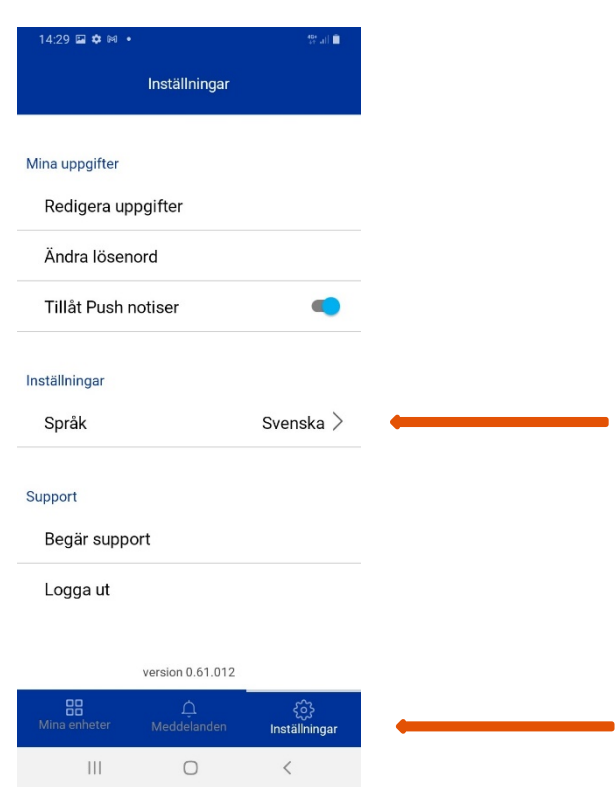

11. De app is nu klaar voor gebruik